# Jak rozpocząć korzystanie z Wirtualnej Uczelni?

Login do Wirtualnej Uczelni, jest tożsamy z loginem do Microsoft Office365 jaki otrzymał każdy pracownik, student lub słuchacz Sopockiej Akademii Nauk Stosowanych. Jest to jak zawsze indywidualny mail służbowy w domenie naszej Uczeni w formule imie.nazwisko(at)sopocka.edu.pl

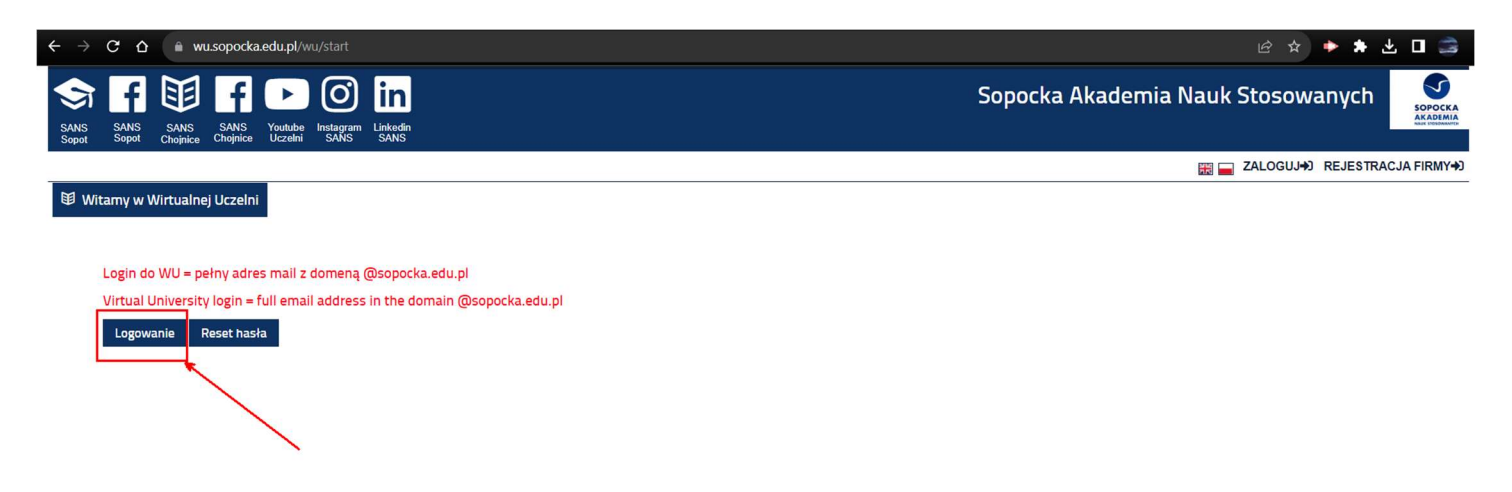

Przy pierwszym logowaniu trzeba zresetować/aktywować hasło. W tym celu na stronie wu.sopocka.edu.pl. Wybieramy granatowy przycisk RESET HASŁA. Zarówno w pole login, jak i mail, wpisujemy swój mail SANS.

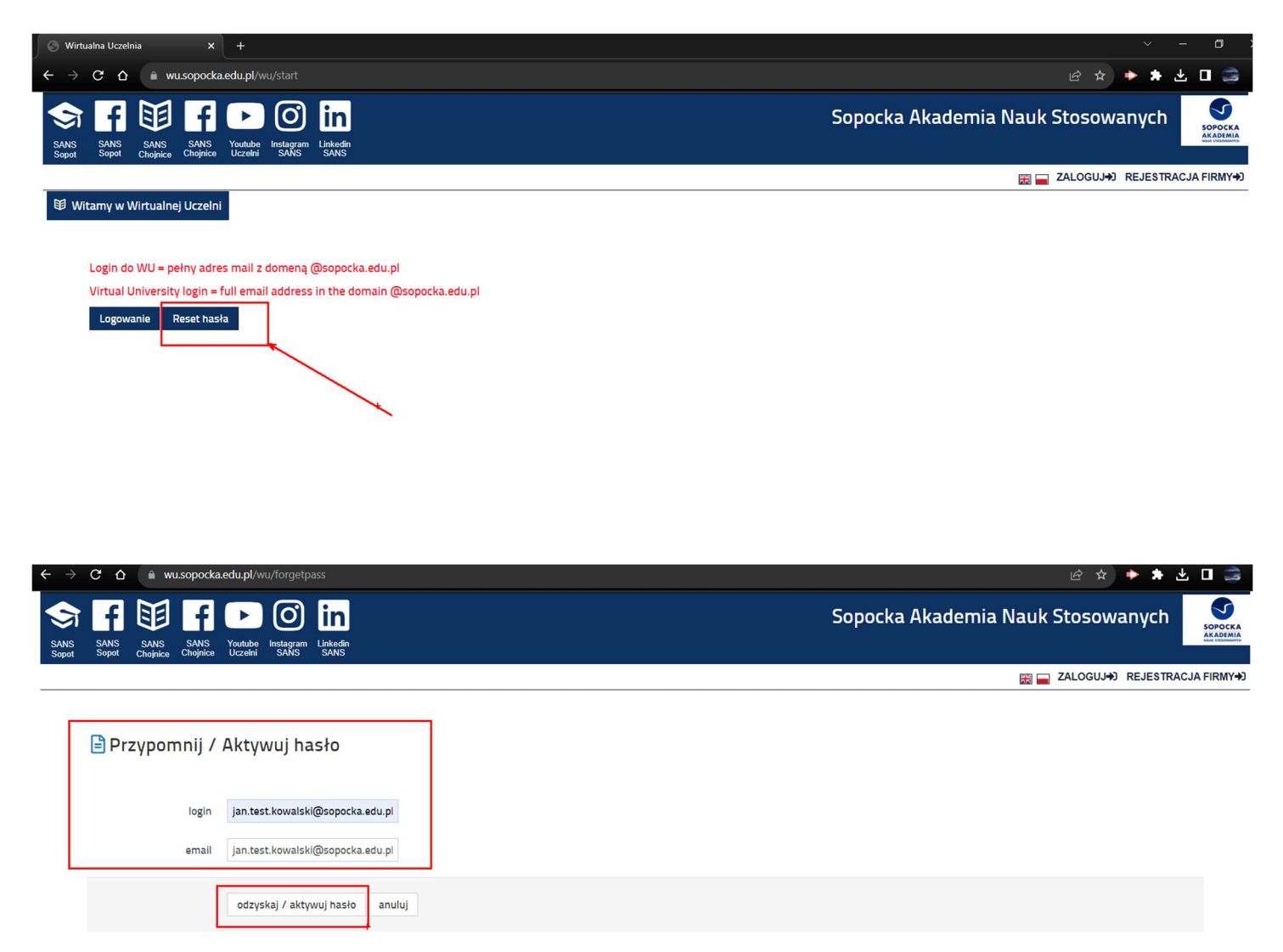

Po zrestartowaniu hasła logujemy się w przeglądarce do strony outlook.office.com. Tam potwierdzamy link resetu hasła i ustawiamy swoje hasło według indywidualnych preferencji.

#### $\begin{picture}(16,15) \put(0,0){\line(1,0){15}} \put(15,0){\line(1,0){15}} \put(15,0){\line(1,0){15}} \put(15,0){\line(1,0){15}} \put(15,0){\line(1,0){15}} \put(15,0){\line(1,0){15}} \put(15,0){\line(1,0){15}} \put(15,0){\line(1,0){15}} \put(15,0){\line(1,0){15}} \put(15,0){\line(1,0){15}} \put(15,0){\line(1,0){15}} \put(15,0){\line(1$

### Zmiana hasła dla Wirtualnej Uczelni

#### Witaj,

Aby ustawić nowe hasło użyj poniższego linku: https://wu.sopocka.edu.pl/wu/forgetpass/zmiana?uid=2212&hash=c123a43f835db5e972e520d0a2dff3a9

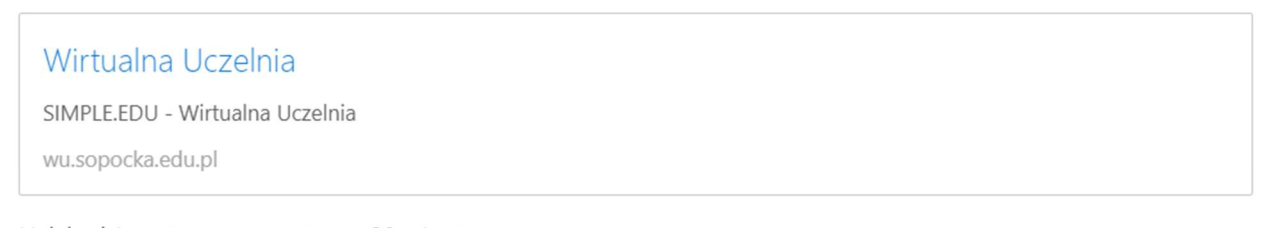

Link będzie ważny przez następne 30 minut. Po tym czasie będziesz musiał skorzystać z opcji przypominania hasła raz jeszcze

Jeżeli to nie Ty prosiłeś o zmianę hasła możesz zignorować tą wiadomość.

Pozdrawiamy, Wirtualna Uczelnia

Po zatwierdzeniu tego wyboru wracamy na stronę wu sopocka edu pl. Tam za pomocą loginu i nowego hasła możemy uruchomić możliwość pełnego dostępu do Wirtualnej Uczelni.

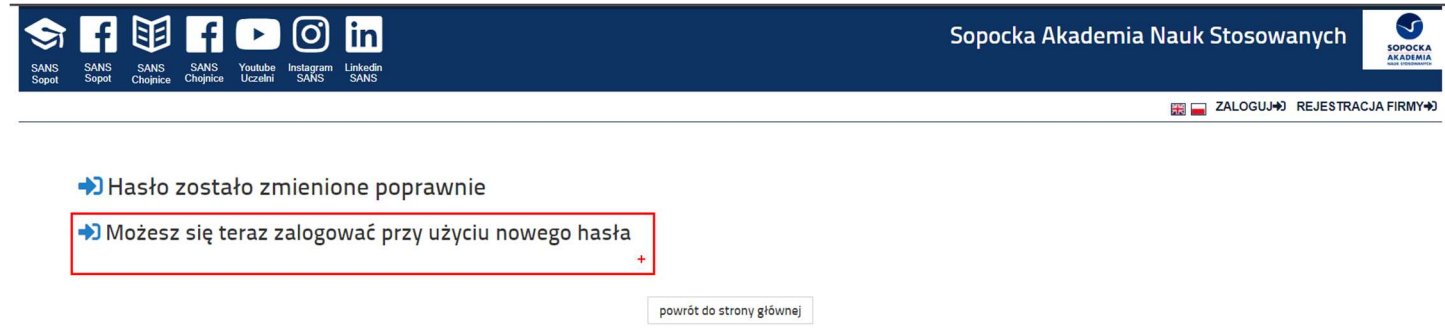

Wirtualna Uczelnia jest to platformą, gdzie znajdują się wszelkie istotne informacje administracyjne związane ze studiami w Sopockiej Akademii Nauk Stosowanych.

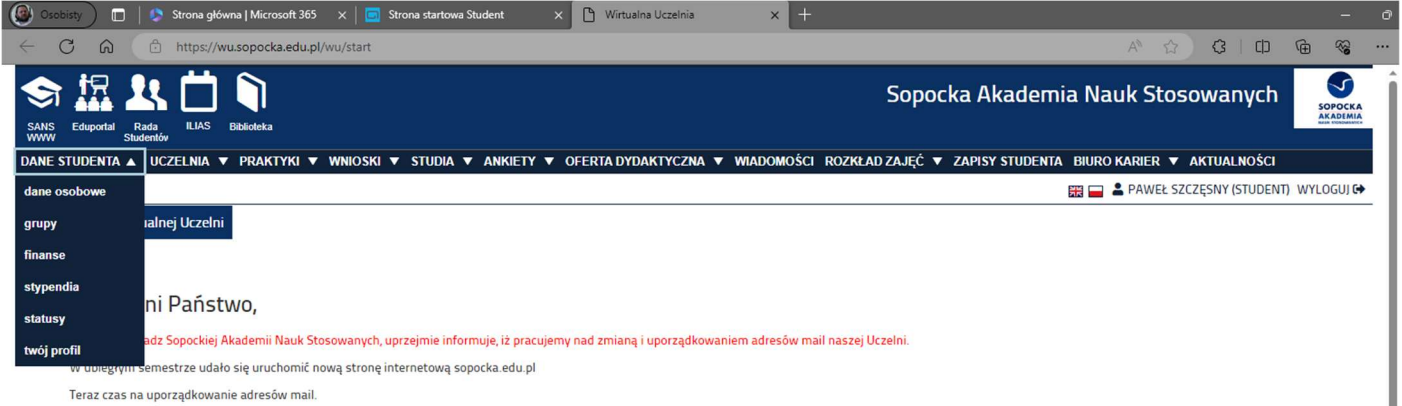

Jest to swoisty wirtualny dziekanat. Tam możecie Państwo sprawdzić informacje dotyczące toku Państwa studiów i załatwić niektóre studenckie formalności. Mowa tu na przykład o:

- komunikatach Władz Uczelni;

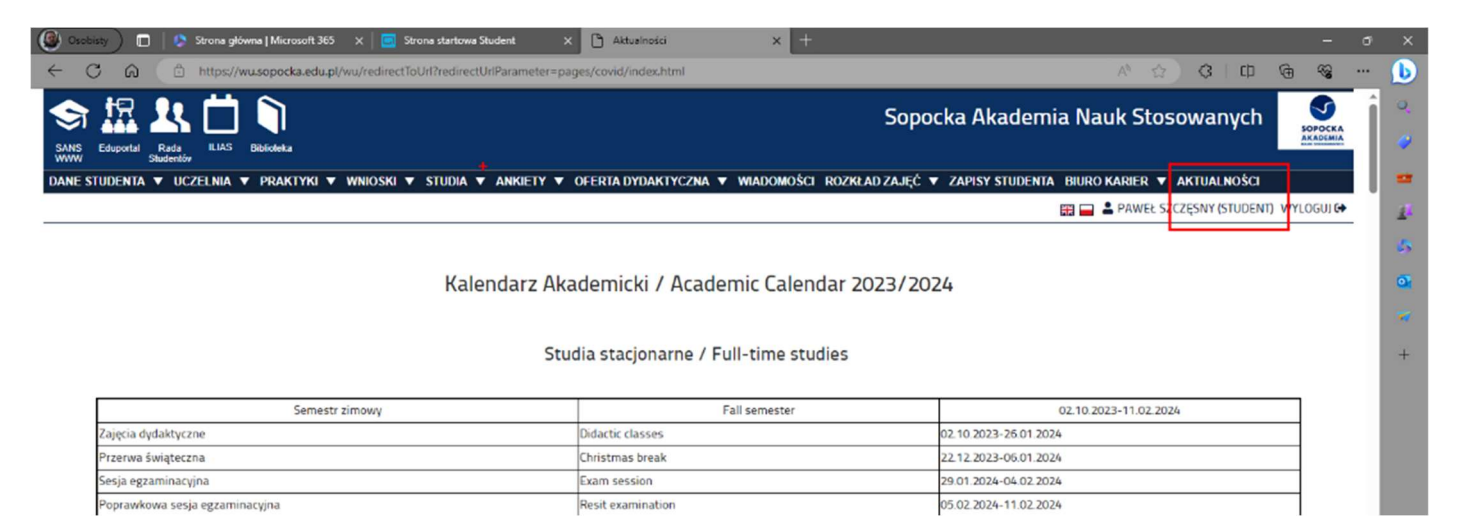

- możliwościach uczestnictwa w stażach praktykach oraz preferencje dla potencjalnych pracodawców.

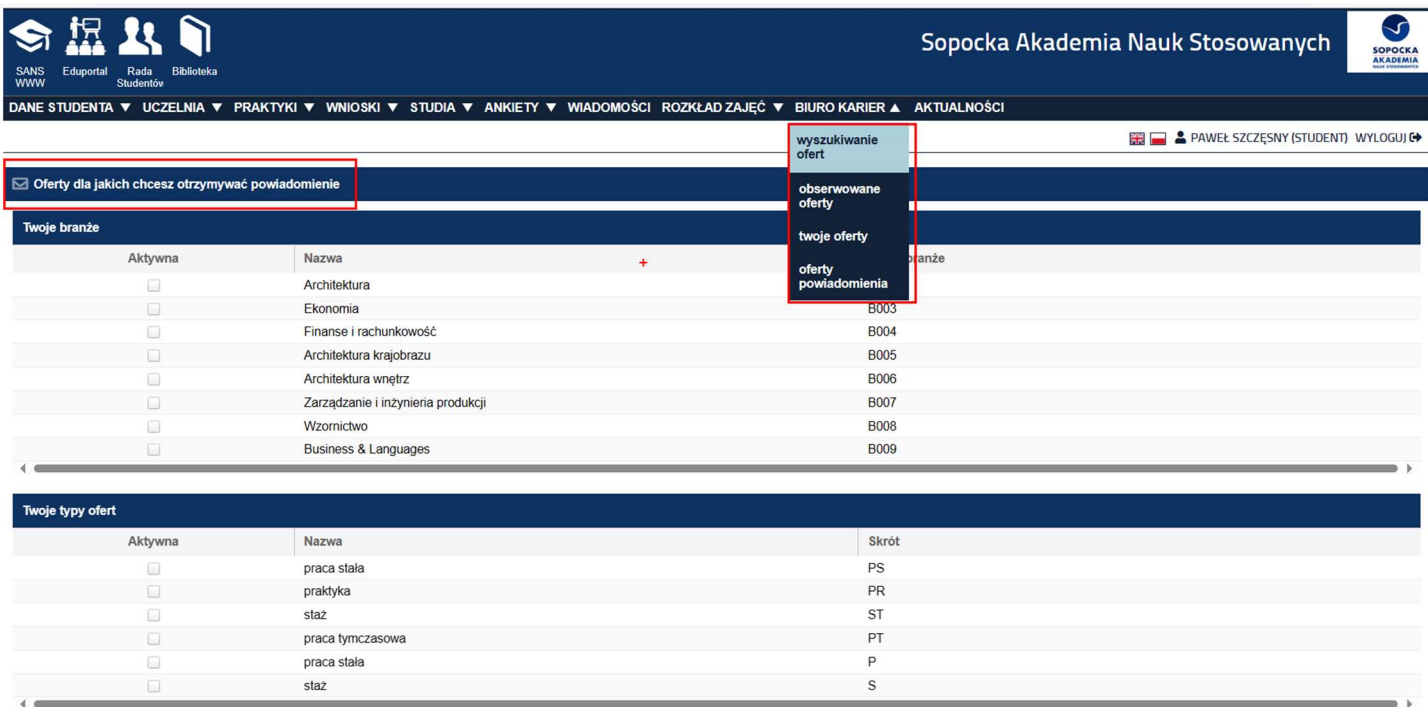

## - planie zajęć,

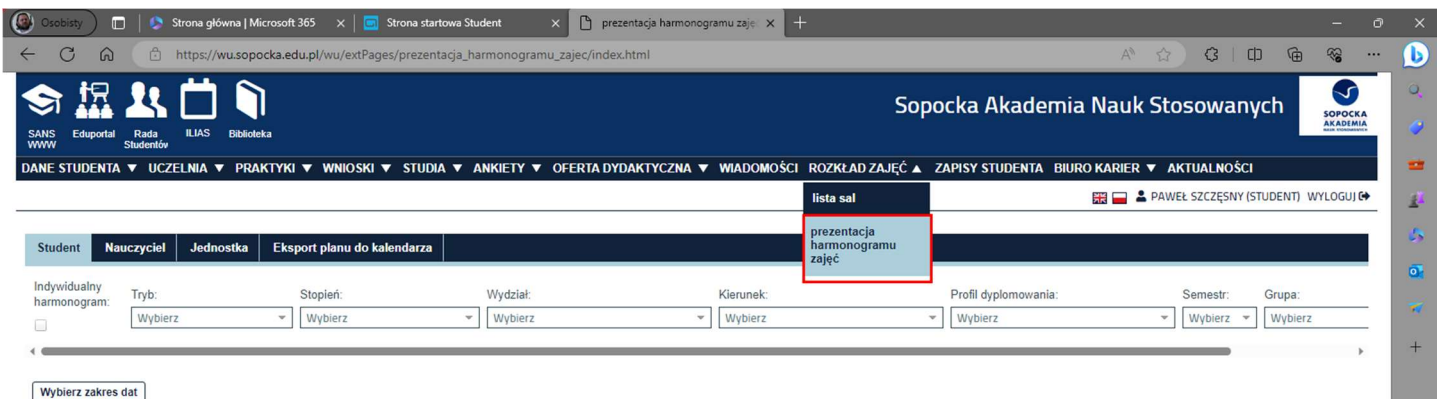

Sposób sprawdzania rozkładu zajęć omówiony został w odrębnej instrukcji oraz poradniku wideo.

- wiadomościach od i do pracowników dziekanatu

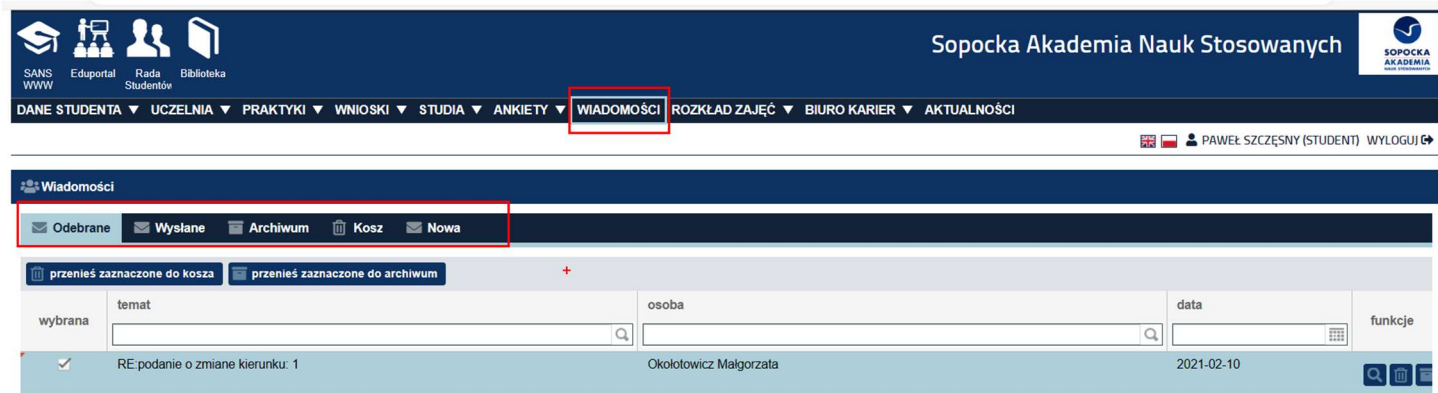

- ocenach i zaliczeniach.

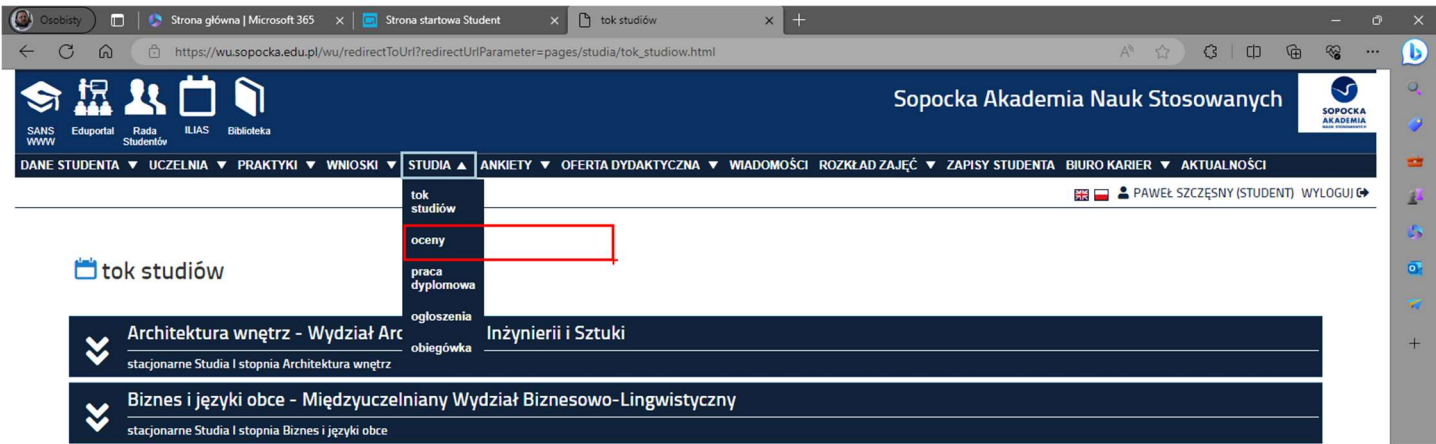

- wirtualnym sekretariacie do składania wniosków stypendialnych;

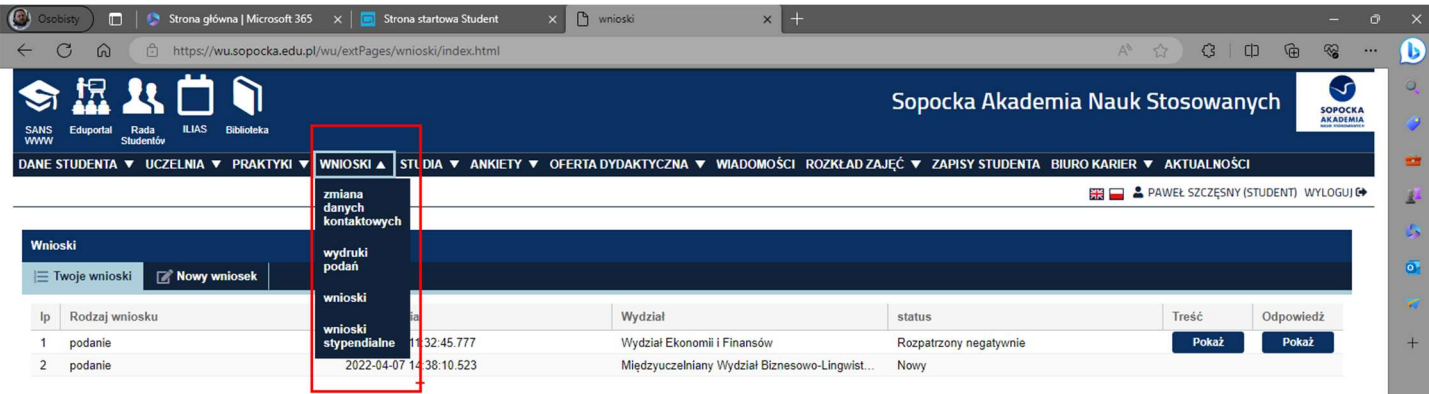

- indywidualnym koncie rozrachunków finansowych i stanie ewentualnych rozliczeń z Uczelnią;

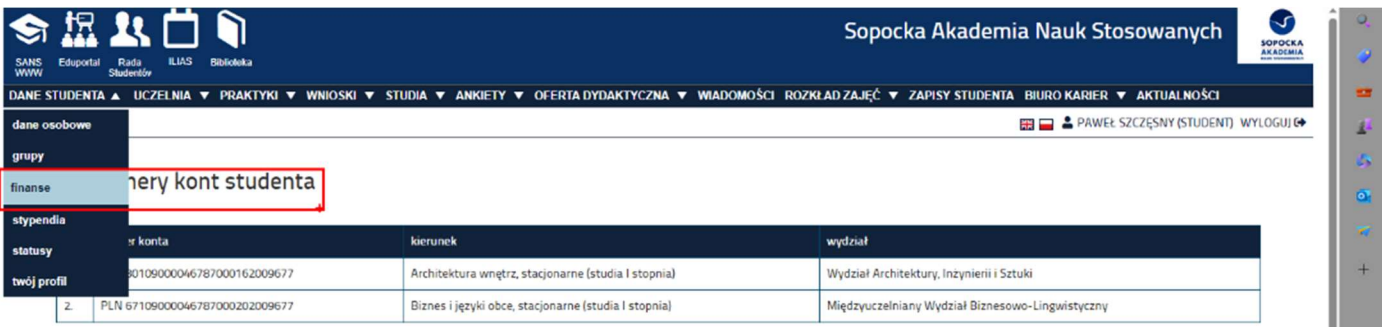